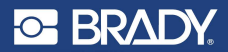

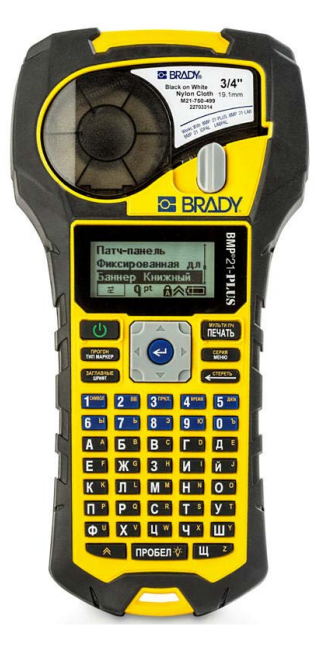

# **BMP®21-PLUS LABEL PRINTER**

Краткое руководство

# **РЕГИСТРАЦИЯ ПРИНТЕРА**

Зарегистрируйте ваш принтер на сайте www.bradycorp.com/register.

# **ТЕХНИЧЕСКАЯ ПОДДЕРЖКА**

Сведения об устранении неполадок и ответы на типичные вопросы см. по адресу:

http://www.qualityserviceandsupport.com/brady

Контактные номера телефонов для получения прочей технической помощи см. на задней обложке этого руководства. При обращении к представителю

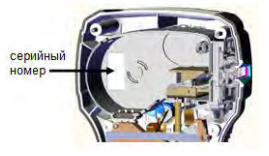

необходимо приготовить серийный номер своего изделия (расположен внутри отсека для картриджа).

# **ЭЛЕМЕНТЫ ПИТАНИЯ**

1. Нажмите на выступы, расположенные по бокам отсека для элементов питания (задняя часть принтера), и потяните крышку вверх и наружу. (Крышка снимется.)

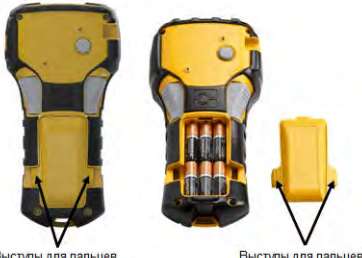

Выступы для пальцев

Выступы для пальцев

2. Вставьте 6 щелочных элементов питания AA или аккумуляторную батарею BMP21-PLUS-BATT (приобретается отдельно). (Не используйте аккумуляторные батарейки AA или батарейки Ultimate Lithium AA.)

**Примечание:** Литиевая аккумуляторная батарея не может заряжаться, пока находится в принтере.

3. Вставьте шарнирный элемент крышки батарейного отсека в паз в верхней части отсека и нажмите крышку вниз, зафиксировав защелку.

- 1. Вставьте круглый разъем кабеля блока питания (приобретается отдельно) в гнездо, расположенное с левой стороны принтера.
- 2. Вставьте вилку блока питания в сетевую розетку.

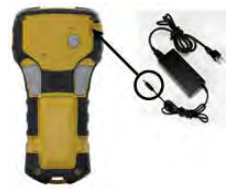

## **ЗАМЕНА КАРТРИДЖА ЭТИКЕТОК**

- 1. Поверните фиксирующий рычаг влево, чтобы разблокировать картридж.
- 2. Нажмите кнопку выброса на задней стороне принтера.
- 3. Выньте картридж из принтера.

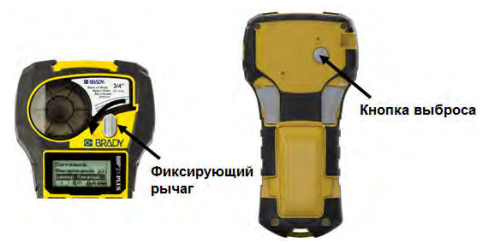

- 4. Поместите новый картридж в отсек и нажмите на него вниз, пока не зафиксируется защелка.
- 5. Поверните фиксирующий рычаг вверх (по направлению вправо).

### **Ремешки**

Если нужно использовать ремешок, прикрепите его к нижней части принтера.

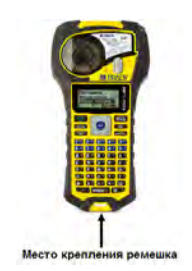

# **КЛАВИАТУРА**

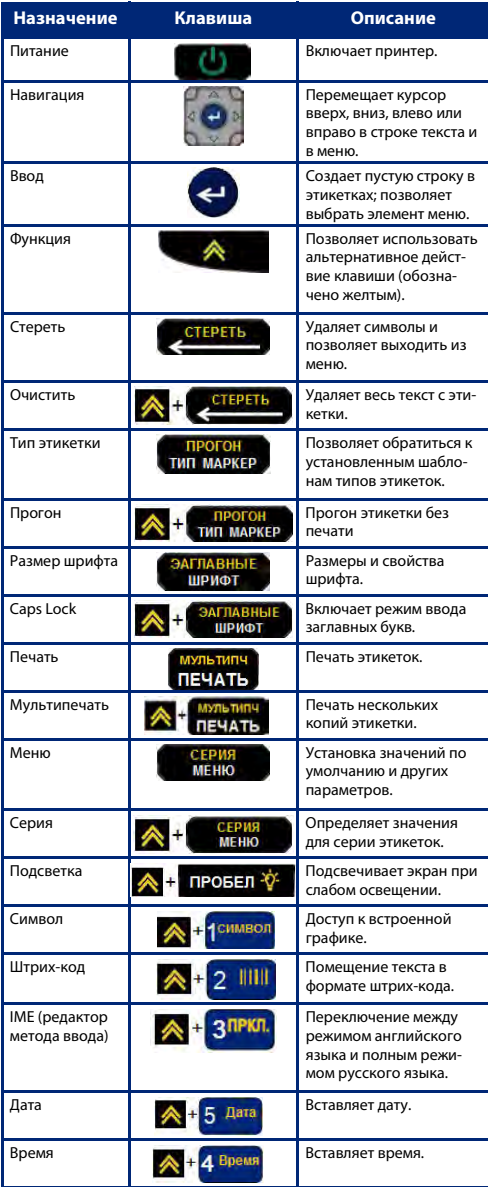

BMP<sup>®</sup>21-PLUS 3

Полностью все клавиши, функции и типы этикеток описаны в руководстве пользователя BMP®21-Plus. Перейти: www.bradyid.com/BMP21.

### **ВКЛЮЧЕНИЕ ПИТАНИЯ**

1. Нажмите кнопку **Питание и с в прет**чтобы включить принтер.

# **ЭКРАН ДИСПЛЕЯ**

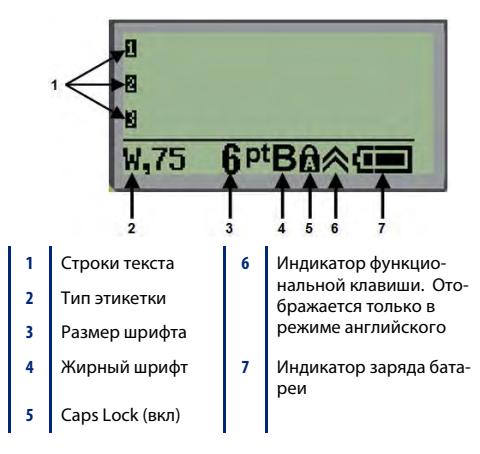

## **СОЗДАНИЕ ЭТИКЕТКИ**

### **Ввод текста**

Вертикальная черта — это курсор.

1. Вводите текст в позиции курсора.

**Примечание:** Допустимая длина строки зависит от типа установленной этикетки и ориентации текста. Если строка слишком длинна для этикетки или выбран слишком большой размер шрифта, отображается сообщение об ошибке «Не удается уместить». Для его исправления добавьте новую строку, измените размер шрифта или удалите часть текста.

2. Чтобы добавить еще одну пустую строку для текста, нажмите клавишу **ВВОД** .

#### **Вставка текста**

Чтобы вставить новый текст в середину строки:

- 1. С помощью навигационных клавиш поместите курсор в точку, куда должен быть вставлен текст.
- 2. Введите текст.

#### **Размер шрифта**

Чтобы изменить размер и свойства шрифта (напр., начертание):

- 1. Нажмите клавишу **Размер шрифта . Энглавные**
- 2. Выберите нужный размер шрифта с помощью навигационных клавиш вверх/вниз, затем нажмите клавишу

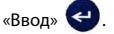

#### **Удаление текста**

Для удаления символов по одному за раз ОТ КУРСОРА ВЛЕВО (назад):

- 1. Поместите курсор справа от символов, которые нужно удалить.
- 2. Нажмите клавишу **Стереть** по одному

разу для каждого стираемого символа.

#### **Очистка данных**

Чтобы удалить весь текст с этикетки:

1. Нажмите клавишу **Очистить A** + CTEPETE

### **СОХРАНЕНИЕ ЭТИКЕТКИ**

Чтобы сохранить этикетки в виде файла:

1. Нажмите клавишу **Меню . В СЕРИЯ** 

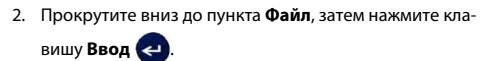

- 3. Выберите **Сохранить**, затем нажмите клавишу **Ввод** .
- 4. Переместите курсор к открытому нумерованному

полю (пустое поле) и нажмите клавишу **Ввод** .

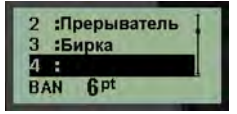

5. В поле Имя файла? введите имя файла и нажмите кла-

вишу **Ввод** .

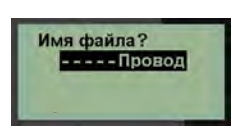

### **ОТКРЫТИЕ ФАЙЛА**

Чтобы открыть сохраненный файл (вернуться к нему):

1. Нажмите клавишу **Меню . СЕРИЯ** 

- 2. Выберите пункт **Файл**, затем нажмите клавишу **Ввод** .
- 3. Выберите **Открыть**, затем нажмите клавишу **Ввод**  $\left( \right.$ .
- 4. С помощью навигационных клавиш выберите открываемый файл и нажмите клавишу **Ввод** .

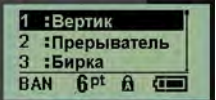

### **ПЕЧАТЬ ЭТИКЕТКИ**

Чтобы распечатать этикетку:

1. Нажмите клавишу **Печать мультипч** 

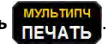

2. Когда этикетка появится из принтера, нажмите на рычаг резака, чтобы отрезать ее.

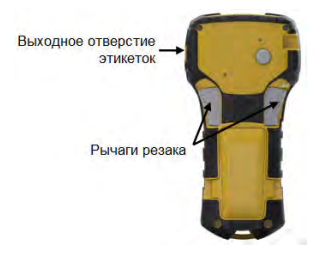

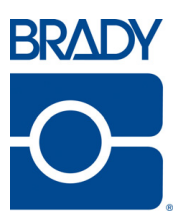

# **Brady Worldwide Inc.** 6555 West Good Hope Road Milwaukee, WI 53223 U.S.A. Telephone: 414-358-6600 USA Domestic Facsimile: 414-438-6958

#### **Websites**

**Россия и СНГ:** www.brady.kz **USA:** www.bradyid.com. **Canada:** www.bradycanada.com **Mexico:** www.bradylatinamerica.com **Asia:** www.bradycorp.com **Europe:** www.bradyeurope.com www.bradyeurope.com/services (Europe)

#### Phone Numbers

- +7-495-225-93-62 (Russia)
- 1-800-643-8766 (USA)
- 1-800-263-6179 (Canada)
- 44 1295 228 205 (UK)
- 01 800 112 7239 (Mexico)
- 55 11 3604 7729 (Brazil)
- 001-866-748-4424 (Latin America)

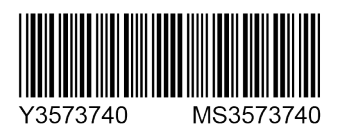